# Quick Setup

**IMPORTANT:** Before using this product, make sure you read these instructions and the safety instructions in the online *User's Guide*.

#### Note:

- *Your product may differ from the illustrations on this sheet, but the instructions are the same.*
- *Availability of products, product features, and/or accessories varies by region.*

### **Contents**

Remove all packing materials and make sure your projector box includes all of these parts:

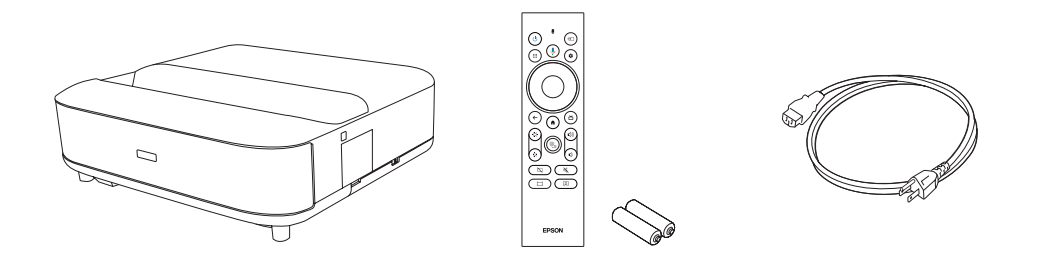

You can place the projector on almost any flat surface. See the online *User's Guide* for more information.

# Placing the projector

Before proceeding with setup, move the furniture you will place the projector on to its final location. This will give the furniture time to settle into the floor as needed, which is especially important for softer surfaces like carpets and rugs.

2 If your furniture has adjustable feet, use them to level the furniture (allow time for settling as needed).

- 
- **3** Place the projector on top of your furniture and align it with the expected center of the wall or screen you will project onto.

Note: *The distance from the top of the projector to the bottom of the projected image is 9.3 inches (23.5 cm) for a 100-inch image and 11.6 inches (29.4 cm) for a 120-inch image.*

Place the furniture based on the distance measurements indicated below.

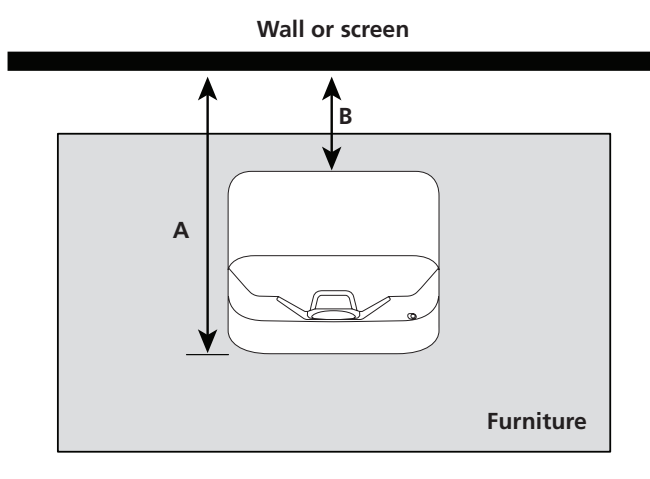

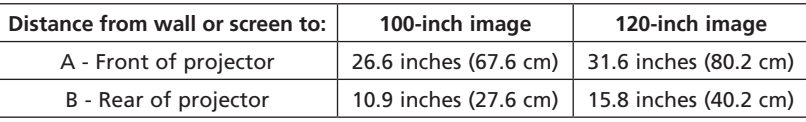

## Connect the projector

#### Android TV®

Your projector includes built-in Android TV with apps that can be launched when the remote control is paired to the projector. To stream content, make sure you have a wireless internet connection and an active streaming account and log in as necessary for each app.

#### Chromecast built-in™

You can connect the projector to an amplifier or speakers through the **Optical** Out port. See the online *User's Guide* for more information.

You can stream content from devices using Chromecast™-compatible apps. See the online *User's Guide* for details.

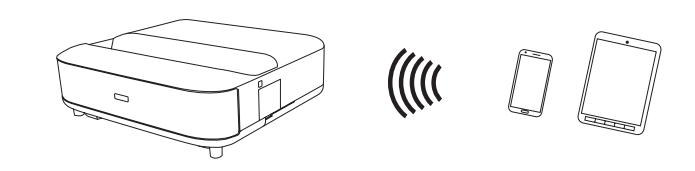

#### Google Assistant™

You can send voice commands to the projector using the remote control. See the online *User's Guide* for details.

Note: *This feature may not be available in all regions.*

#### Video device or computer

You can connect video equipment or a computer. Connect one end of an HDMI® cable (not included) to one of the projector's **HDMI** ports and the other end to an HDMI port on your video device or computer. See the online *User's Guide* for details.

Caution: *Do not turn on the video source before connecting it to the projector; you may damage the projector.*

#### Note:

- *Some external video sources may require an optional HDMI adapter cable.*
- *If you are connecting an external audio/video receiver to the projector, use the projector's* **HDMI2 (eARC/ARC)** *port. See the online* User's Guide *for more information.*
- *If you are connecting using ARC or eARC, you must use a High Speed HDMI Cable with Ethernet.*
- *For more information on connecting the projector to your computer or other devices (camera, USB flash drive, etc.), see the online* User's Guide*.*

### Connect audio

#### Built-in speakers

The projector has built-in speakers that can play audio from the video source you are viewing.

You can also use the projector's speakers to play sound from a device connected via Bluetooth®. See the online *User's Guide* for details.

#### Optical Out audio port

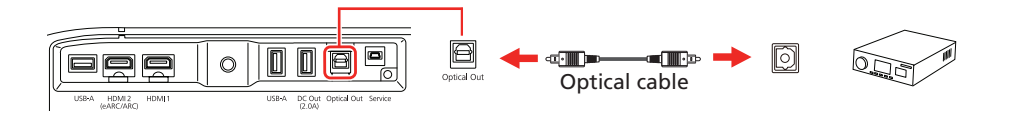

Note: *The Optical Out volume level is not controlled by the projector's remote control. See the online* User's Guide *for more information.*

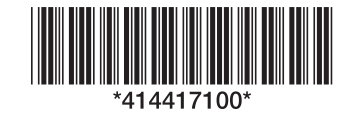

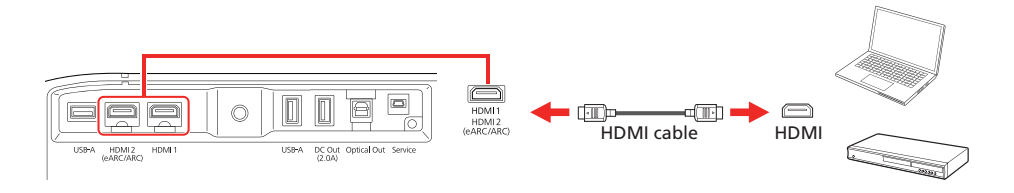

### **EH-LS650B/EH-LS650W**

**3** Press the  $\bigcirc$  power button on the projector or remote control. The status light flashes blue and then stays on.

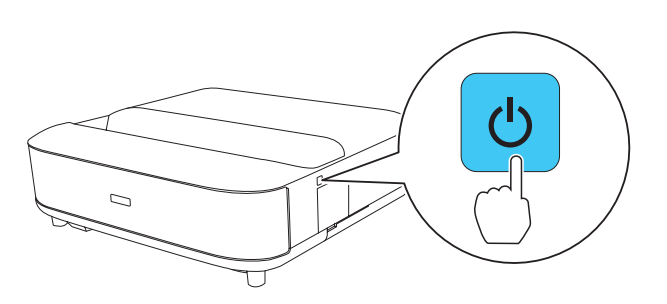

Note: To shut down the projector, press the  $\bigcirc$  power button on the *projector or the remote control.*

**4** Follow the on-screen instructions to pair the remote control and projector, select your language, connect to your wireless network, and sign in to your Google Account. You only need to pair the remote the first time you use it.

- <sup>1</sup> To adjust the image position, move the projector while keeping it level and parallel to the screen.
- 2 To adjust a tilted image when the projector is set on a flat surface, adjust the front feet so both sides are level.

**3** Remove the focus lever cover.

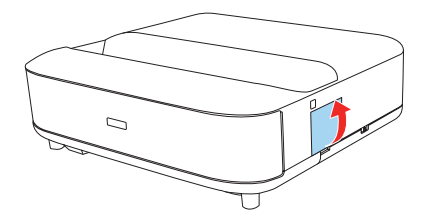

**4** Move the focus lever up or down to adjust the image sharpness.

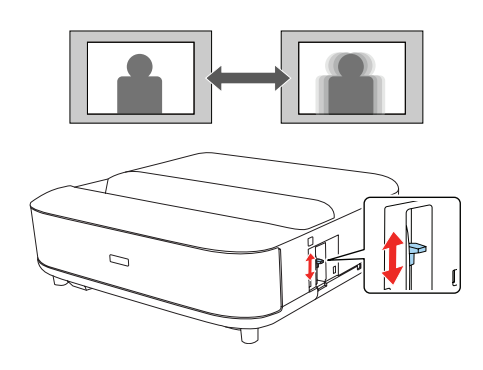

- **5** Replace the focus lever cover.
- 6 To correct the image shape, make sure the remote is paired with the projector and then press the  $\left(\Box\right)$  corner adjustment button. Follow the on-screen instructions.

### Turn on your projector

Note: *If you are projecting from an external video device or a computer, make sure it is connected to the projector first and turn it on after the projector is turned on.*

**1** Install the batteries in the remote control.

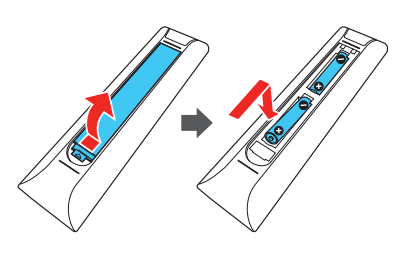

2 Plug in the projector.

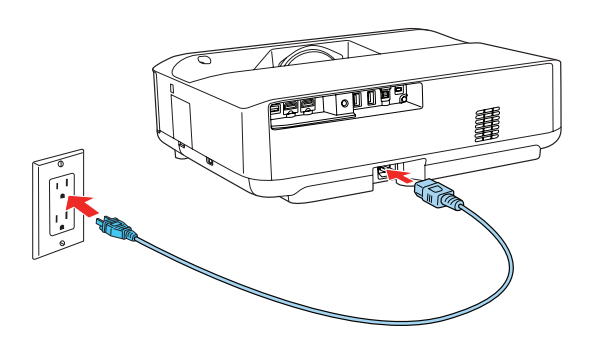

# Install your screen

If you purchased an Epson® SilverFlex® 100-inch (ELPSC35) or 120-inch (ELPSC36) screen, see your screen documentation for installation instructions. Otherwise, see "Adjust the image."

# Adjust the image

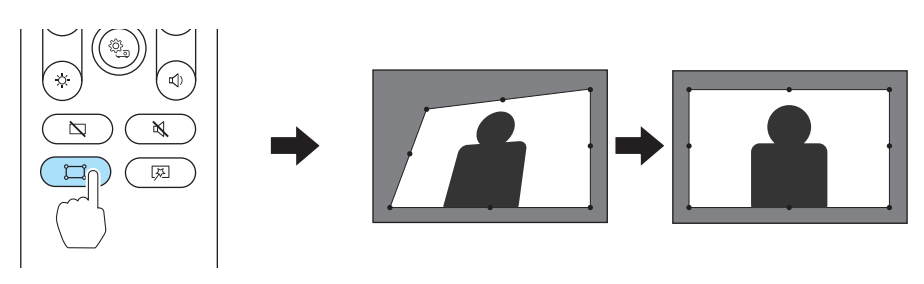

Note: *For more detailed adjustment methods, see the online* User's Guide*.*

# Using the remote control

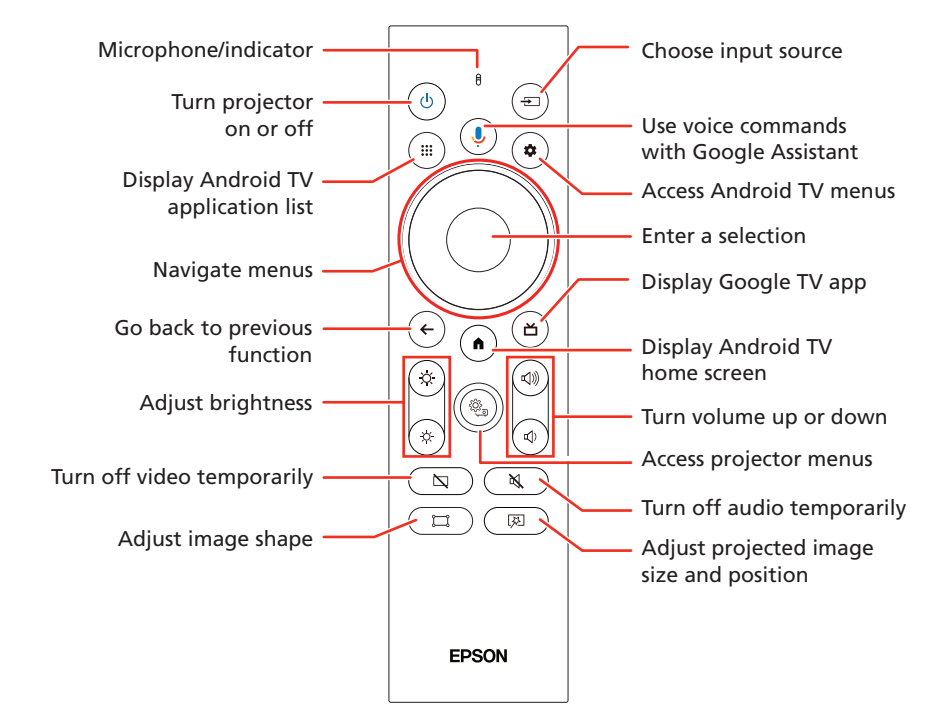

Note: *You must first pair the remote control to the projector to use Android TV and video-on-demand features. See the online* User's Guide

*for more information.*

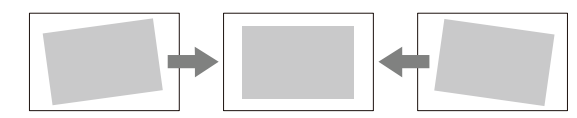

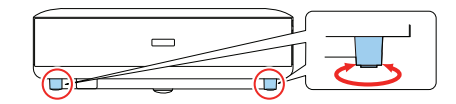

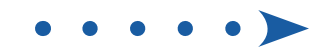

# **Troubleshooting**

- If you see a blank screen, check the following:
	- Press the  $\overline{\mathbb{Q}}$  blank button on the remote control to see if the image was turned off.
	- Make sure your computer or video device is properly connected.
	- Make sure the status light on the projector is blue and not flashing.
	- Press the  $\bigcirc$  power button on the projector or remote control to wake the projector from standby or sleep mode, if necessary.
- If you see a blank screen when a computer is connected, check the following:
	- On Windows®, hold down the Windows key and press **P** at the same time, then click **Duplicate**.
	- **•** If you are using a Mac laptop with macOS 13, select **System Settings > Displays.** Press the  $+$  pop-up menu button, then choose a display to mirror.

If you are using a Mac laptop with macOS 12, select System Preferences > Displays > Display Settings. Select the projector, then choose the mirror option for your display from the drop-down menu.

On macOS 11 and older, open System Preferences and select Displays. Click the Arrangement tab and select the Mirror Displays checkbox.

If the projector does not respond to remote control commands, make sure the batteries in the remote control are installed correctly. Replace the batteries if necessary.

### Registration

Register today to get product updates and exclusive offers. You can register online at http://epson.com/register (U.S.), http://epson.ca/register (Canada), or http://latin.epson.com/registro (Latin America).

## Where to get help

#### Manual

For more information about using the projector, you can view or download the online manual from the Epson website, as described below.

#### Internet support

Visit http://epson.com/support (U.S.), http://epson.ca/support (Canada), or http://latin.epson.com/support (Latin America) and search for your product to download software and utilities, view manuals, get FAQs and troubleshooting advice, or contact Epson.

#### Telephone support services

To use the Epson® PrivateLine® Support service, call (800) 637-7661 (U.S. and Canada). This service is available for the duration of your warranty period. You may also speak with a support specialist by calling (562) 276-4394 (U.S.) or (905) 709-3839 (Canada).

Support hours are 7 a.m. to 4 p.m., Pacific Time, Monday through Friday. Days and hours of support are subject to change without notice. Toll or long distance charges may apply.

In Latin America, see the online *User's Guide* for technical support information.

### Optional accessories

For a list of optional accessories, see the online *User's Guide*.

You can purchase screens or other accessories from an Epson authorized reseller in the U.S. and Canada. To find the nearest reseller, call 800-GO-EPSON (800-463-7766). Or you can purchase online at http://epsonstore.com (U.S. sales) or http://epsonstore.ca (Canadian sales).

To find the nearest reseller in Latin America, go to **http://latin.epson.com**.

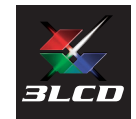

EPSON is a registered trademark and the EPSON logo is a registered logomark of Seiko Epson Corporation.

PrivateLine and SilverFlex are registered trademarks of Epson America, Inc.

Mac and macOS are trademarks of Apple Inc., registered in the U.S. and other countries.

Google is a registered trademark and Android TV, Chromecast, Chromecast built-in, and Google Assistant are trademarks of Google LLC. Google Assistant is not available in certain languages and countries. Availability of services varies by country and language.

Microsoft and Windows are trademarks of the Microsoft group of companies.

The Bluetooth® word mark and logos are registered trademarks owned by Bluetooth SIG, Inc. and any use of such marks by Seiko Epson Corporation is under license. Other trademarks and trade names are those of their respective owners.

General Notice: Other product names used herein are for identification purposes only and may be trademarks of their respective owners. Epson disclaims any and all rights in those marks.

This information is subject to change without notice.

© 2023 Epson America, Inc., 6/23

**EPSON®**